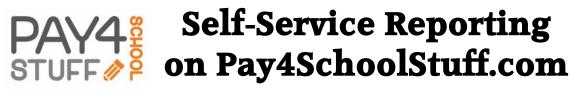

How to generate reports to review your <a href="Pay4SchoolStuff.com">Pay4SchoolStuff.com</a> purchases

- Log in to <u>www.Pay4SchoolStuff.com</u> using your User ID and Password.
- At the top of the Welcome screen, click Parent Options and then Generate Reports.

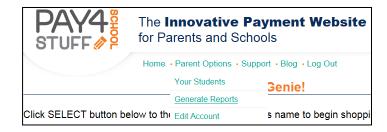

- 3. On the **Transaction Report** screen, you can choose from 3 types of reports:
  - a. All Items by Date
  - b. All Items by Student
  - c. Select Items by Date

Enter your desired criteria and click **Generate Report**.

 When the report results appear, you can then click Save to Excel File or Print Report.

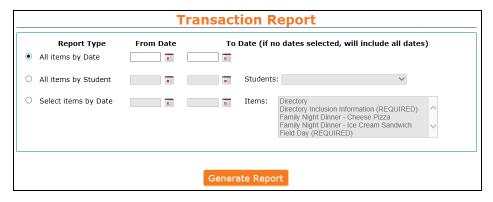

## **Getting Help**

- Questions regarding specific items, order status, changes, or item availability should be directed to the PTA contact(s) listed with each sale item.
- Send general questions about Pay4SchoolStuff to Genie Ombach (<a href="mailto:gombach@gmail.com">gombach@gmail.com</a>), Shira Bordoloi (<a href="mailto:shirabordoloi@gmail.com">shirabordoloi@gmail.com</a>) or PSEPTA.PayOnline@gmail.com.
- Pay4SchoolStuff does not list, track, deliver, or provide refunds for items available on the site.